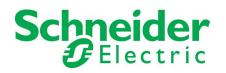

## **Table of Contents**

| Part Numbers Affected                                                 | .1 |
|-----------------------------------------------------------------------|----|
| Minimum System Requirements                                           |    |
| New Features                                                          | 2  |
| Issues Fixed                                                          |    |
| Known Issues                                                          |    |
| Upgrade Procedure                                                     |    |
| Restoring using ISO Format (Data Center Expert hardware server only)  | .5 |
| Migrating a Data Center Expert hardware server to a virtual appliance | .5 |
| Creating a bootable USB Key (Windows or Linux machine)                |    |

## **Part Numbers Affected**

- AP9465
- AP9470
- AP9475
- AP94VMTRL

Data Center Expert 7.9.x does not support server appliances (AP9465, AP9470, and AP9475) manufactured before 2012. See <u>Data Center Expert 7.9.x server hardware requirements</u>

# **Minimum System Requirements**

The Data Center Expert console is a stand-alone Java application that runs on systems that meet the following requirements:

- A PC with a 1-GHz or better AMD/Intel processor running a 64-bit operating system: Microsoft® Windows® Server 2016 and 2019, Windows 10 and 11
- At least 2 GB of RAM and 20 GB disk space
- Screen resolution should be set to at least 1024 x 768.
- Supported browsers: Microsoft Edge; Mozilla® Firefox®; Google Chrome™
   Note: See Known Issues in DCE for details about support for Internet Explorer and Edge.

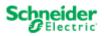

## **New Features**

The Data Center Expert 7.9.3 release updates the server operating system to Rocky Linux 8.7.

### Data Center Expert 7.9.3 New Features

### Enhancements

- Updated default security setting for storage NTLMv2 is now the default Security setting for Windows backup and restore in the System > Server Administration Settings > Storage Settings > Windows Repository option.
- Increased default disk space for VM The default disk space for the Data Center Expert Virtual Appliance (VM) was increased to 40GB.
- Changed the apcreset default password
   The default apcreset password was changed from *apc* to *apcreset* to make the default server username/password
   format consistent.
- Export option in alarm configuration views
   You can now export a copy of the list in the Alarm Configuration > Device Alarm Configurations and Threshold
   Alarm Configurations views as a \*.CSV (the default selection) or \*.txt file.
- HTTPS message in web client
   The message when attempting to access the web client using HTTP now states that the desktop and the web client support HTTPS only.

### Server operating system

Server OS: Proprietary Rocky Linux 8.7 (RHEL derivative)

Java version: OpenJDK-headless-1.8.0.352

### Windows desktop client

Java version: Adoptium 8u352b08

### Software vulnerabilities fixed in DCE 7.9.3

- <u>CVE-2019-17567</u> Apache HTTP mod\_proxy\_wstunnel
- CVE-2015-5211 RFD Attack in Spring Framework
- <u>CVE-2022-21449</u> Vulnerability in the Oracle Java SE

See the Data Center Expert Security section in the Help Center for more information.

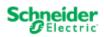

## **Issues Fixed**

The following issues were fixed in DCE 7.9.3:

- Discovered devices no longer disappear after an uncontrolled server shutdown.
- Third-party devices are no longer listed in the Updates > Apply Firmware Updates option.
- NMC3 devices perform scans as expected after a firmware update.
- The desktop client now restarts as expected after changing the server from the File > Change server option or rebooting the server.
- Nested folders are no longer created for subsequent retries after a failed backup.
- Local repository backup progress is now displayed as expected in the System > Server Administration Settings > Server Backup/Restore option.
- A server restart is no longer required after setting the security policy in the System > Server Administration Settings > Server Access > Security Policy option.
- The error message in the System > Users and Group Access option now correctly states that the user password
  minimum is three characters.
- A prompt to restart the client to allow modified map settings to take effect is now displayed as expected.
- Atop service logs are now rotated daily.

## **Known Issues**

- In DCE 7.7.1 and newer, the client launcher may not open from a shortcut created from the executable in the installation directory. Add the -h parameter to the Target path. More information...
- The Apply button is not enabled once No is selected in the Security Policy confirmation window. Click Cancel and select the Server Access > Security Policy option again to reactivate the Apply button.
- The server reboots without displaying a confirmation when changes are made in the Time Settings option.
- Email notifications might identify the DCE version as 7.9.2 after the server has been updated to DCE 7.9.3. This is a display issue that does not affect functionality. It will be addressed in a future release.

Complete list of known issues in DCE

Release notes for older versions of Data Center Expert

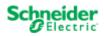

# **Upgrade Procedure**

The following steps are necessary to upgrade Data Center Expert v7.9.2 to Data Center Expert v7.9.3.

**IMPORTANT**: The Data Center Expert v7.9.3 update performs a data migration that takes under an hour for most systems. The data migration can take up to four hours if the system has thousands of devices and years of history. **Do not reboot the server during the update.** 

**Note 1:** You must have a valid software support contract to receive the Data Center Expert v7.9.3 upgrade. If you do not, then you will need to purchase one to receive the upgrade.

Note 2: Data Center Expert must be at a minimum of version v7.9.2 to upgrade to Data Center Expert v7.9.3. If you are downloading Data Center Expert v7.9.3, you will need access to the Internet. NOTICE: Before beginning an upgrade, remember to run a full backup on your Data Center Expert. Go to System > Server Administration Settings > Server Backup/Restore, create a backup entry, and then click Start.

1. Download the upgrade.zip file or contact Technical Support for assistance: <u>http://www.apc.com/support/index.cfm</u>.

**Note:** The restore iso file may be needed for later use if a re-installation is required. See Restoring using ISO Format for instructions for restoring your data from a restore iso file from the ISO format.

- 2. Extract/expand the upgrade zip file into a separate directory on the hard drive of the system that will be running the Data Center Expert Console.
- 3. Log in to your Data Center Expert v7.9.2 server with full server access. Select **Updates** from the menu bar, then **Apply Server Update**.
- 4. Click **Import** and look in the subdirectory where extracted files are placed. The structure of the extracted fields should contain two folders, "BW" and "NBCCore", and an index file, "hbcpkg.lst".
- 5. Select the "nbcpkg.lst" file and click "Open".
- 6. The Upgrade/New Packages table will update indicating there is an update available for the Data Center Expert server. Check the "Install/Upgrade" option for the package(s) you want to upgrade. Click Install Selected to start the upgrade for the selected package(s). You will be prompted to confirm you want to proceed with the upgrade. Click Install Update to start the upgrade process.

### Do not reboot the server during the upgrade process.

- 7. When the file transfer completes, Data Center Expert will restart and disconnect your console connection. You can point a web browser to the Data Center Expert server for status.
- 8. When the update is complete, point a web browser to the Data Center Expert server, and select **Install StruxureWare Data Center Expert Client.**

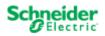

## **Restoring using ISO Format (Data Center Expert hardware server only)**

**NOTICE:** Only perform the steps in this section if directed to do so by a Technical Support technician.

**Before You Restore:** A system restore will erase all data and restore the Data Center Expert hardware server to its factory default settings. Please make sure you have a copy of all installed license keys and network settings prior to restore.

- 1. Download the restore.iso file to create a bootable USB key or contact Technical Support for assistance: <u>http://www.apc.com/support/index.cfm</u>.
  - a. For a USB Key, follow the instructions provided in <u>Creating a bootable USB Key (Windows or Linux</u> machine).
- 2. Place the USB key in the USB port of your Data Center Expert server.
- 3. Reboot Data Center Expert.
- 4. To boot to USB, press F11 during BIOS boot select.

**Note**: Depending on the model, servers may have a different startup look, with the option to press F11 displayed earlier or later in the boot process. For more information, see the server manufacturer instructions.

- 5. Select the BIOS boot menu (may be called BIOS Boot Manager, BIOS boot menu, One-time boot menu, One-shot BIOS Boot Menu, or similar).
- 6. Select your USB Device from the list.

The restore process takes approximately 10 minutes for the 1U Data Center Expert Basic, 15 minutes for 1U Data Center Expert Standard or 25 minutes for 2U Data Center Expert Enterprise. When the restore is complete, you will be prompted to remove the USB key and press Enter to reboot the server.

Once Data Center Expert has restarted, you may configure the Data Center Expert network settings per instructions in the Data Center Expert Installation Guide.

## Migrating a Data Center Expert hardware server to a virtual appliance

**Before You Migrate:** To migrate a Data Center Expert hardware server to a virtual appliance, you must purchase and apply an activation key. Additionally, you must contact APC Support for new node license keys and application license keys for the virtual appliance.

- 1. Perform a backup of the Data Center Expert hardware server, using the **Server Backup/Restore** option, accessed from the **Server Administration Settings** option in the **System** menu.
- 2. Deploy the demo version OVA and configure it using the hardware equivalents for the Data Center Expert Basic, Standard, or Enterprise server from which you are migrating. The available disk space for the virtual appliance must be greater than the disk space used by the hardware server. You cannot restore to a virtual appliance with fewer CPU, fewer network adapters, less RAM, or less available disk space than the hardware server. See help for Deploying and configuring a Data Center Expert virtual appliance, and Data Center Expert virtual appliance equivalent configurations.
- 3. Perform a restore on the virtual appliance, using the **Server Backup/Restore** option, accessed from the **Server Administration Settings** option in the **System** menu. You cannot restore to a virtual machine other than the Data Center Expert virtual appliance.
- 4. Apply the activation key to the virtual appliance.
- 5. Login to the Data Center Expert client. In the "License Keys" display, accessed from the **Server Administration Settings** option in the **System** menu, apply the new node license keys and application license keys you received from APC Support.

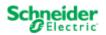

5

## Creating a bootable USB Key (Windows or Linux machine)

### Instructions for a Windows machine:

- 1. Insert USB key (no larger than 4GB) into your system.
- 2. Extract the following file to a temporary directory: DCExpertUsbFlashRestore\_Win\_7.9.3.zip
- 3. Open a command prompt to the temporary directory and run mkDCExpertRestoreUsbKey.bat <iso image filename>. For example: mkDCExpertRestoreUsbKey.bat c:\tmp\restore.iso
- 4. Answer the prompts as appropriate.

### Instructions for a Linux machine:

- 1. Insert a 2GB (or larger) USB key into your system.
- 2. Extract the following file to a temporary directory:
- DCExpertUsbFlashRestore\_Linux\_7.9.3.tar.gz
- 3. Open a command prompt to the temporary directory and run mkDCExpertRestoreUsbKey.sh <iso image filename>. For example: mkDCExpertRestoreUsbKey.sh /tmp/restore.iso
- 4. Answer the prompts as appropriate.

## Third-party USB key scripts:

The USB key scripts used to create USB keys utilize the following software:

| Software | URL                             | Windows | Linux |
|----------|---------------------------------|---------|-------|
| Syslinux | http://syslinux.zytor.com/      | Х       | Х     |
| 7-zip    | http://www.7-zip.org            | Х       |       |
| GNU sed  | http://unxutils.sourceforge.net | Х       |       |

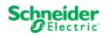